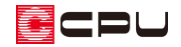

# 図面の縮尺を変更する方法【図面マネージャ】

文書管理番号:1194-02

# Q .質 問

図面マネージャに読み込む各図面の縮尺を変更したい。

## A .回 答

(図面マネージャ)で配置済みの図面の縮尺を変更するには、リンク情報変更から行います。 ここでは、配置図の縮尺を 1/100 から 1/200 に変更する手順を説明します。

### 操作手順

図面マネージャで、配置図を読み込んだ後の操作から説明します。

- ① (要素選択)で配置図の図面をクリック
	- \* 図面が赤く選択された状態になります。
- ② 右クリックメニューから「リンク情報変更」をクリック
	- \* 図面リンクの画面が表示されます。

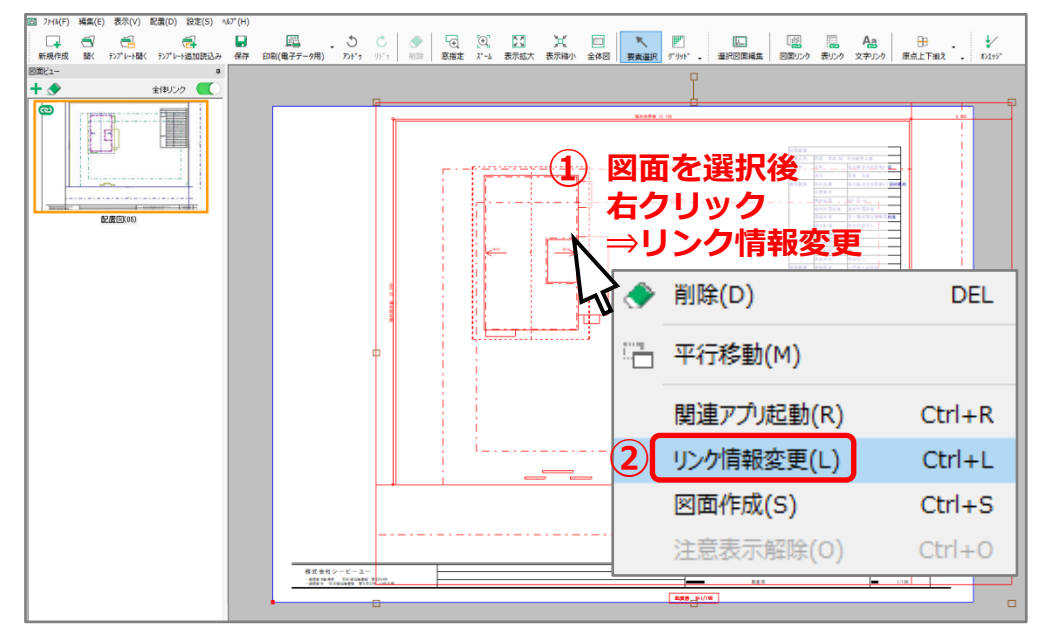

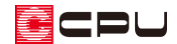

- 縮尺指定の数値を変更
	- \* ここでは、プルダウンメニューから「200」を選択し、1/200 に変更します。
	- \* 数値の直接入力も可能です。

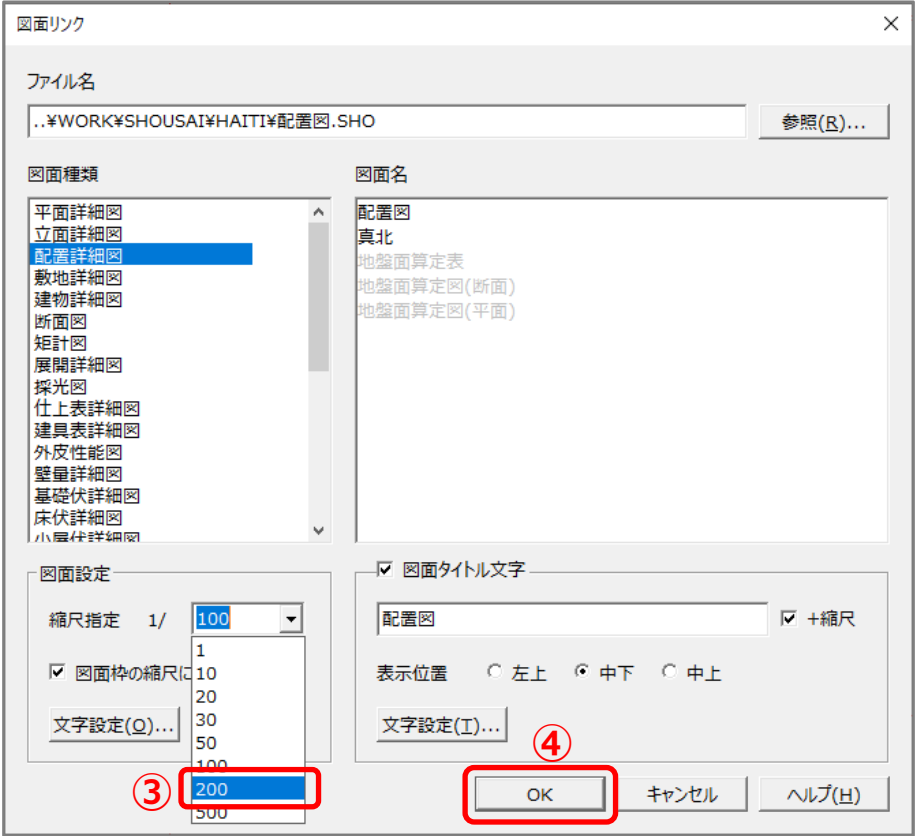

- 「OK」をクリック
	- \* 配置図の縮尺が 1/200 に変更されます。

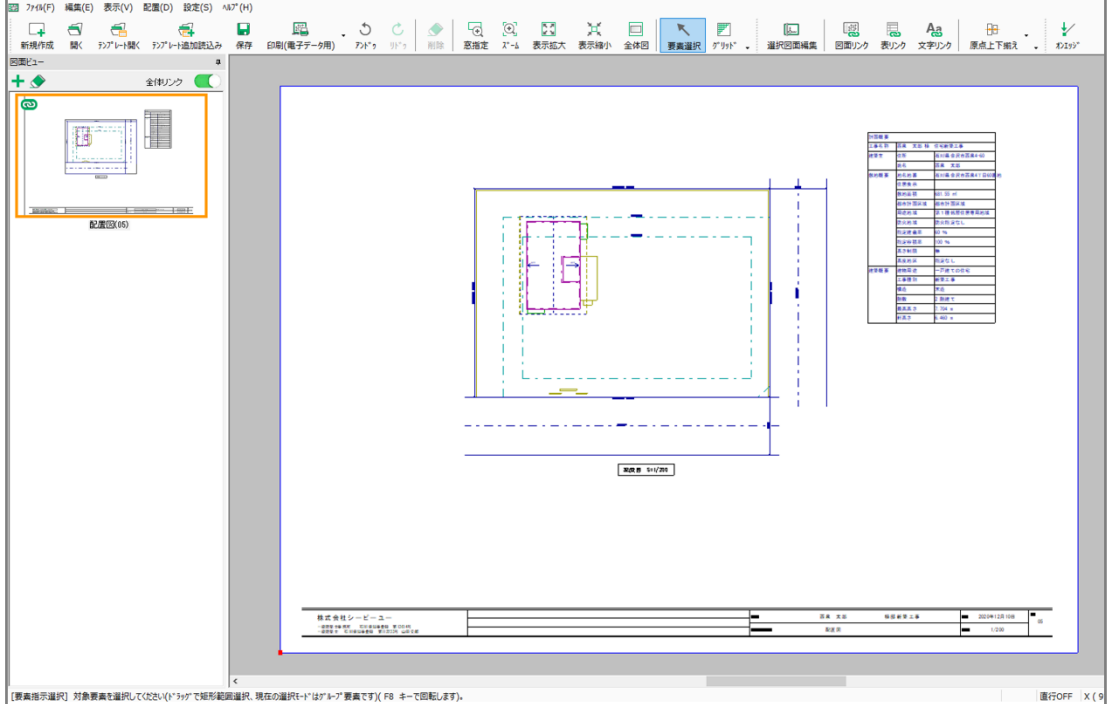

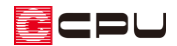

【参考】図面設定のその他の項目について

- 図面枠の縮尺に適用 図面枠に表示される縮尺に連動します。
- ⚫ 文字設定 図面読み込み時の図面内の文字サイズについて設定します。縮尺に応じて図面内の文字サイズ も変更する、固定する、サイズを指定するから選択できます。

## 参考:図面リンク

図面リンクでは、縮尺以外にも設定を変更できる項目があります。

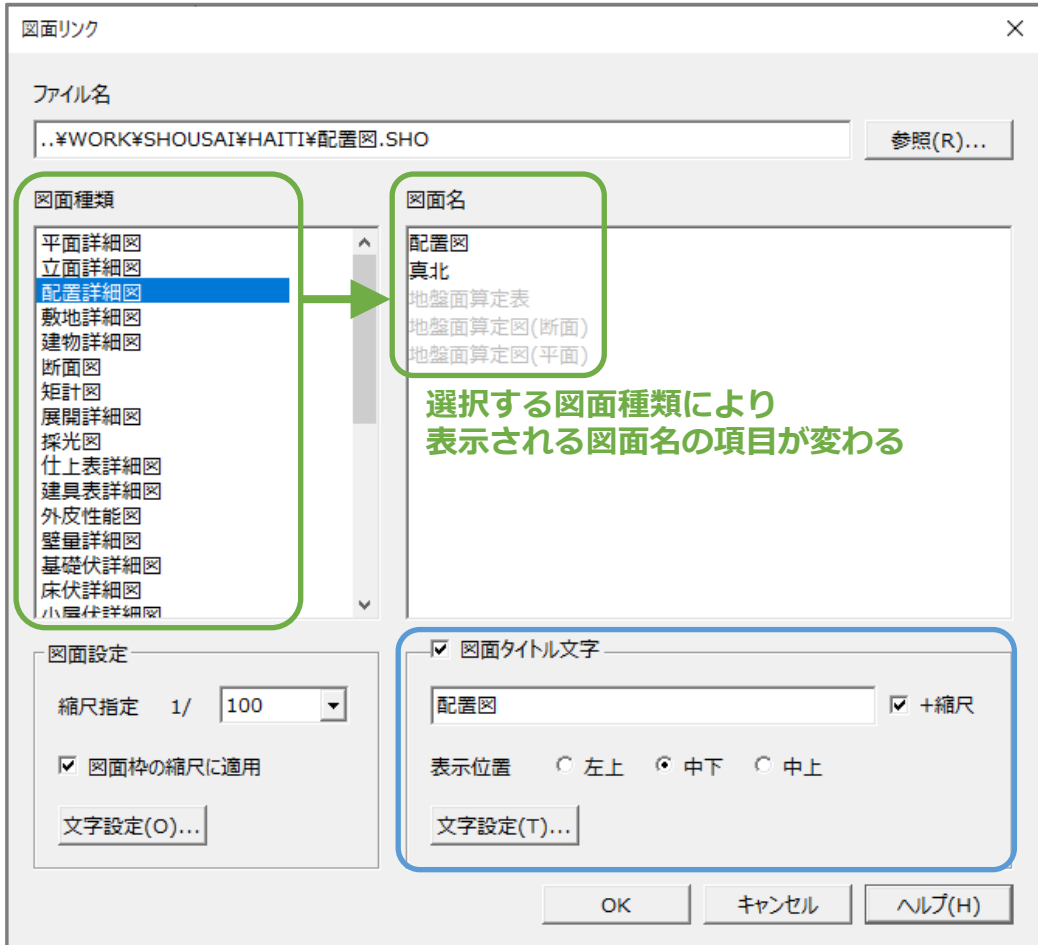

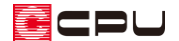

#### ● 図面種類·図面名

読み込む図面を指示します。

図面種類をクリックすると、図面名の枠内の項目が切り替わります。

詳細図ファイルが保存済みの図面の図面名は黒、詳細図ファイルが保存されていない図面の図面名 はグレーで表示されます。グレーで表示される図面名も選択でき、読み込みが可能です。

### ● 図面タイトル文字

図面のタイトルを設定します。

図面タイトルを表示する位置を、「表示位置」で指定できます。

「文字設定」では、図面タイトルのフォント、書式、枠の有無、図面外郭からの離れ等が設定でき ます。

図面タイトル文字のチェックボックスのチェックを外すと、図面タイトルは表示されません。 図面タイトルを変更する詳しい操作手順については、こちらをご覧ください。

[【1193】図面タイトルを変更する方法【図面マネージャ】](http://faq.cpucloud.jp/faq/data/as_1193.pdf)

### 【参考】

 (図面リンク)から図面を手動で読み込む場合は、図面リンクの画面で、読み込む図面を図面種 類・図面名から選択後、縮尺を指定して読み込んでください。